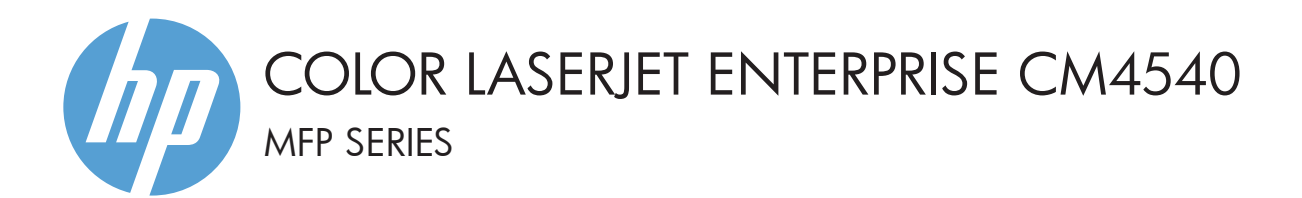

## Software Installation Guide

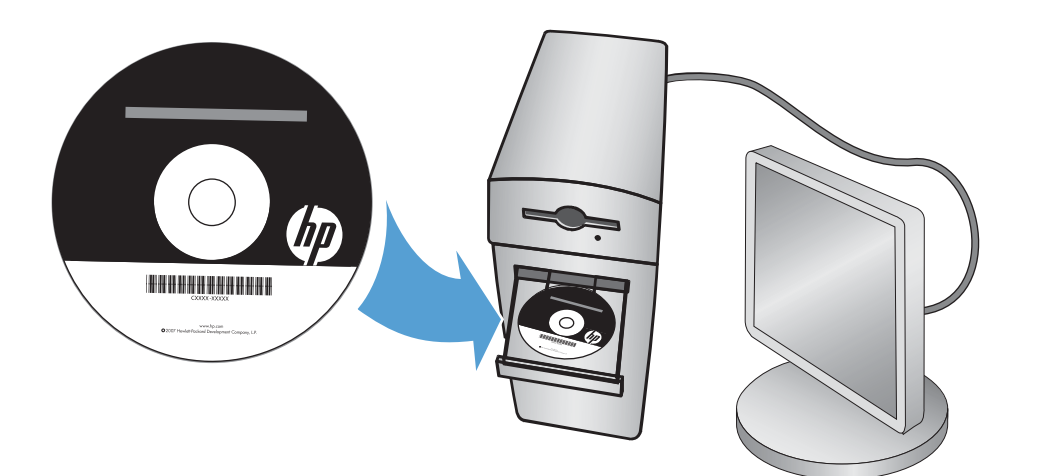

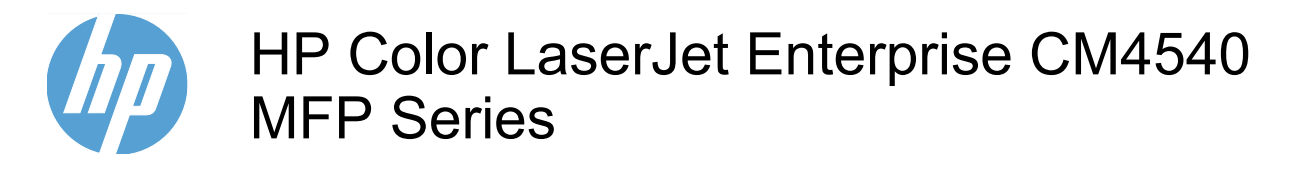

Software Installation Guide

#### **Copyright and License**

© 2010 Copyright Hewlett-Packard Development Company, L.P.

Reproduction, adaptation, or translation without prior written permission is prohibited, except as allowed under the copyright laws.

The information contained herein is subject to change without notice.

The only warranties for HP products and services are set forth in the express warranty statements accompanying such products and services. Nothing herein should be construed as constituting an additional warranty. HP shall not be liable for technical or editorial errors or omissions contained herein.

Part number: CC419-90934

Edition 1, 10/2010

#### **Trademark Credits**

Microsoft®, Windows®, Windows® XP, and Windows Vista® are U.S. registered trademarks of Microsoft Corporation.

# **Table of contents**

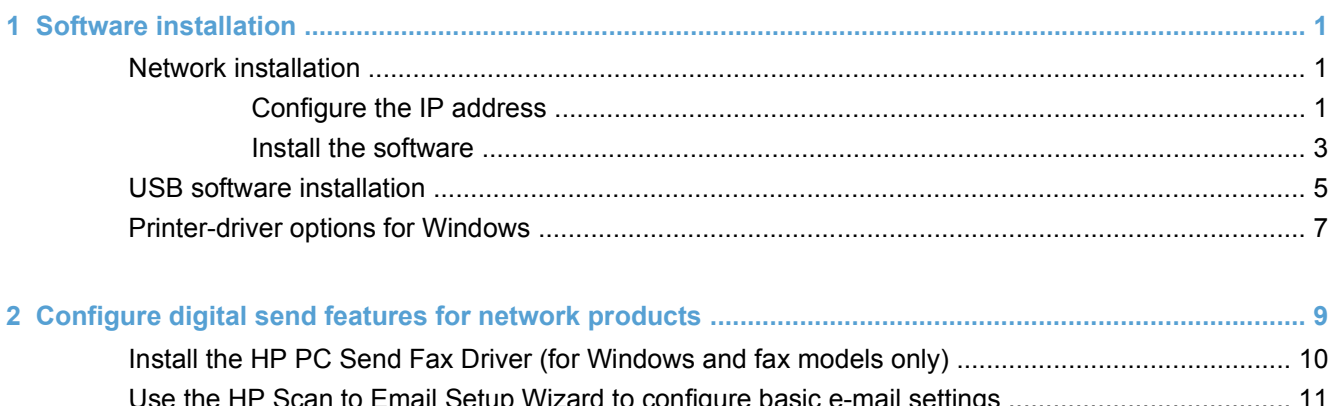

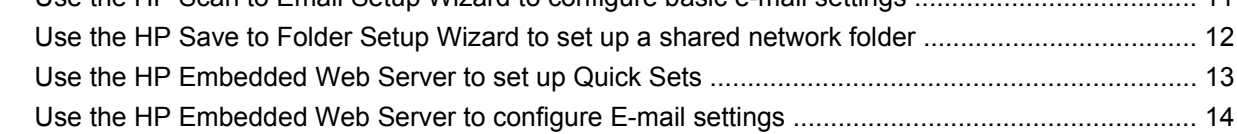

# <span id="page-6-0"></span>**1 Software installation**

## **Network installation**

Use a network connection to connect multiple computers to the product.

#### **Configure the IP address**

- **1.** Make sure the product is turned on and that the **Ready** message appears on the control-panel display.
- **2.** Connect the network cable to the product and to the network.

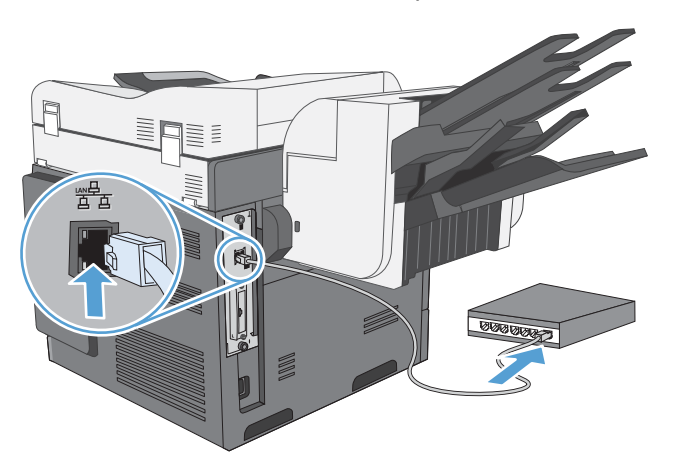

- **3.** Wait for 60 seconds before continuing. During this time, the network recognizes the product and assigns an IP address or host name for the product.
- **4.** At the product control panel, touch the Network Address button to identify the product IP address or host name.

If the Network Address button is not visible, you can find the IP address or host name by printing a configuration page.

- **a.** At the product control panel, scroll to and touch the Administration button.
- **b.** Open the following menus:
	- **Reports**
	- **Configuration/Status Pages**
	- **Configuration Pages**
- **c.** Touch the View button to view the information on the control panel, or touch the Print button to print the pages.
- **d.** Find the IP address on the Jetdirect page.

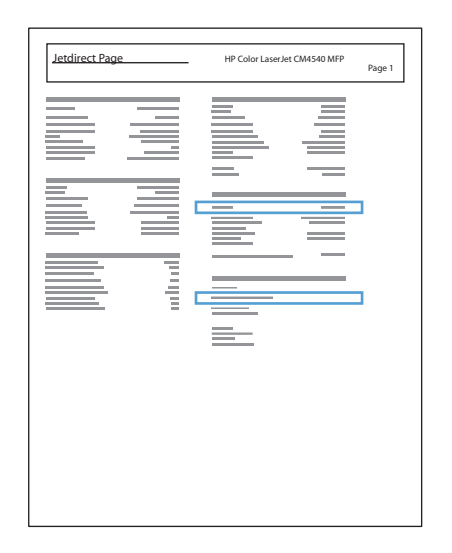

**5. IPv4**: If the IP address is 0.0.0.0, or 192.0.0.192, or 169.254.x.x, you must manually configure the IP address. Otherwise, the network configuration was successful.

**IPv6**: If the IP address begins with "fe80:", the product should be able to print. If not, you must manually configure the IP address.

#### <span id="page-8-0"></span>**Install the software**

#### **Windows**

- **1.** Quit all programs on the computer.
- **2.** Install the software from the CD.
- **3.** Follow the onscreen instructions.
- **4.** When prompted, select the **Connect through a wired network** option.
- **5.** From the list of available printers, select the printer that has the correct IP address.
- **6.** At the end of the installation, click the **Finish** button, or click the **More Options** button to install more software or configure basic digital sending features for the product.
	- Install the HP PC Send Fax driver to enable sending faxes from your computer. (Fax models only)
	- Use the HP Scan to Email Setup Wizard to configure basic E-mail settings.
	- Use the HP Save to Folder Setup Wizard to set up a shared folder on the network where you can store scanned documents.
- **7.** Print a page from any program to make sure that the software is correctly installed.

#### **Mac**

- **1.** Quit all programs on the computer.
- **2.** Install the software from the CD.
- **3.** Click the product icon, and follow the onscreen instructions.
- **4.** Click the **Close** button when the installation is complete.
- **5.** At the computer, open the Apple menu  $\bullet$ , click the **System Preferences** menu, and then click the **Print & Fax** icon.
- **6.** Click the plus symbol (+).

By default, Mac OS X uses the Bonjour method to find the driver and add the product to the printer pop-up menu. This method is best in most situations. If Mac OS X cannot find the HP printer driver, an error message displays. Reinstall the software.

If you are connecting the product to a large network, you might need to use IP printing to connect rather than Bonjour. Follow these steps:

- **a.** Click the **IP Printer** button.
- **b.** From the **Protocol** drop-down list, select the **HP Jetdirect-Socket** option. Enter the IP address or host name for the product. From the **Print Using** drop-down list, select the product model if one is not already selected.
- **7.** To configure the product to recognize the installed accessories, complete these steps:

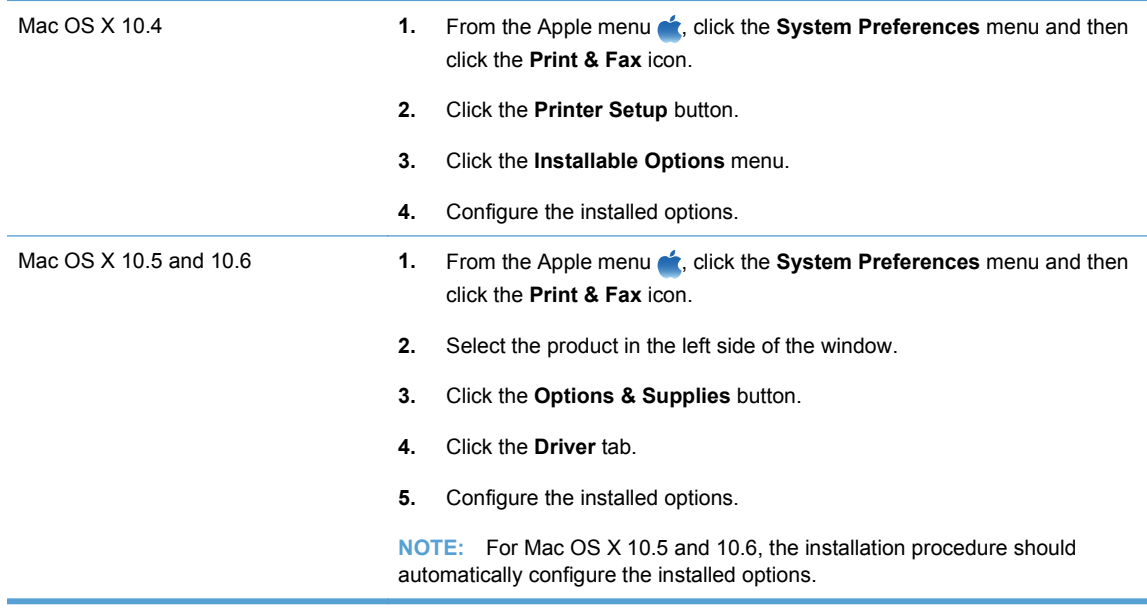

**8.** Print a page from any program to make sure that the software is correctly installed.

## <span id="page-10-0"></span>**USB software installation**

Use a USB cable to connect a single computer directly to the product.

This product supports a USB 2.0 connection. Use an A-to-B type USB cable. HP recommends using a cable that is no longer than 2 m (6.5 ft).

**CAUTION:** Do not connect the USB cable until the installation software prompts you to connect it.

#### **Windows**

- **1.** Quit all open programs on the computer.
- **2.** Install the software from the CD, and follow the onscreen instructions.
- **3.** When prompted, select the **Directly connect to this computer using USB cable** option, and then click the **Next** button.
- **4.** When the software prompts you, connect the USB cable to the product and the computer.

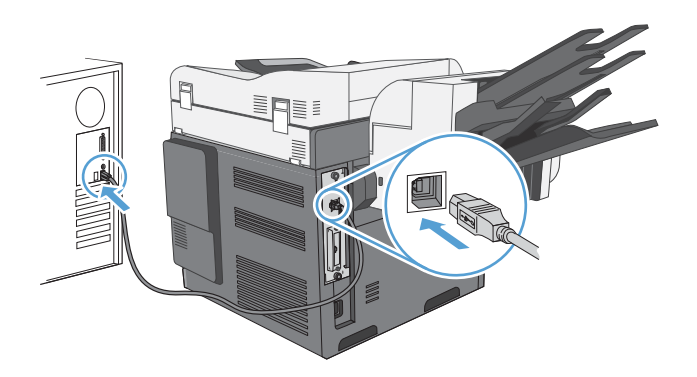

- **5.** At the end of the installation, click the **Finish** button, or click the **More Options** button to install more software.
- **6.** Print a page from any program to make sure that the software is correctly installed.
- **NOTE:** If the installation failed, first attempt to uninstall and then reinstall the software.

**Mac**

- **1.** Install the software from the CD.
- **2.** Click the product icon, and follow the onscreen instructions.
- **3.** Click the **Close** button.

**4.** When the software prompts you, connect the USB cable to the product and the computer.

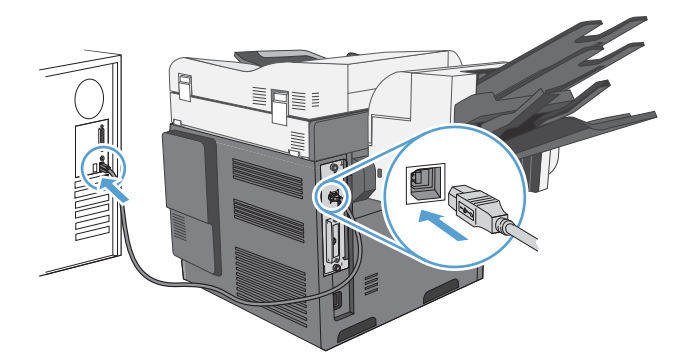

**5.** Print a page from any program to make sure that the software is correctly installed.

**NOTE:** If the installation failed, first attempt to uninstall and then reinstall the software.

## <span id="page-12-0"></span>**Printer-driver options for Windows**

Printer drivers provide access to the product features and allow the computer to communicate with the product (using a printer language). The following printer drivers are available at [www.hp.com/go/](http://h20180.www2.hp.com/apps/CLC?h_pagetype=s-001&h_lang=en&h_product=3356507&h_client=s-h-e009-1&h_page=hpcom&lang=en) [cljcm4540mfp\\_software](http://h20180.www2.hp.com/apps/CLC?h_pagetype=s-001&h_lang=en&h_product=3356507&h_client=s-h-e009-1&h_page=hpcom&lang=en).

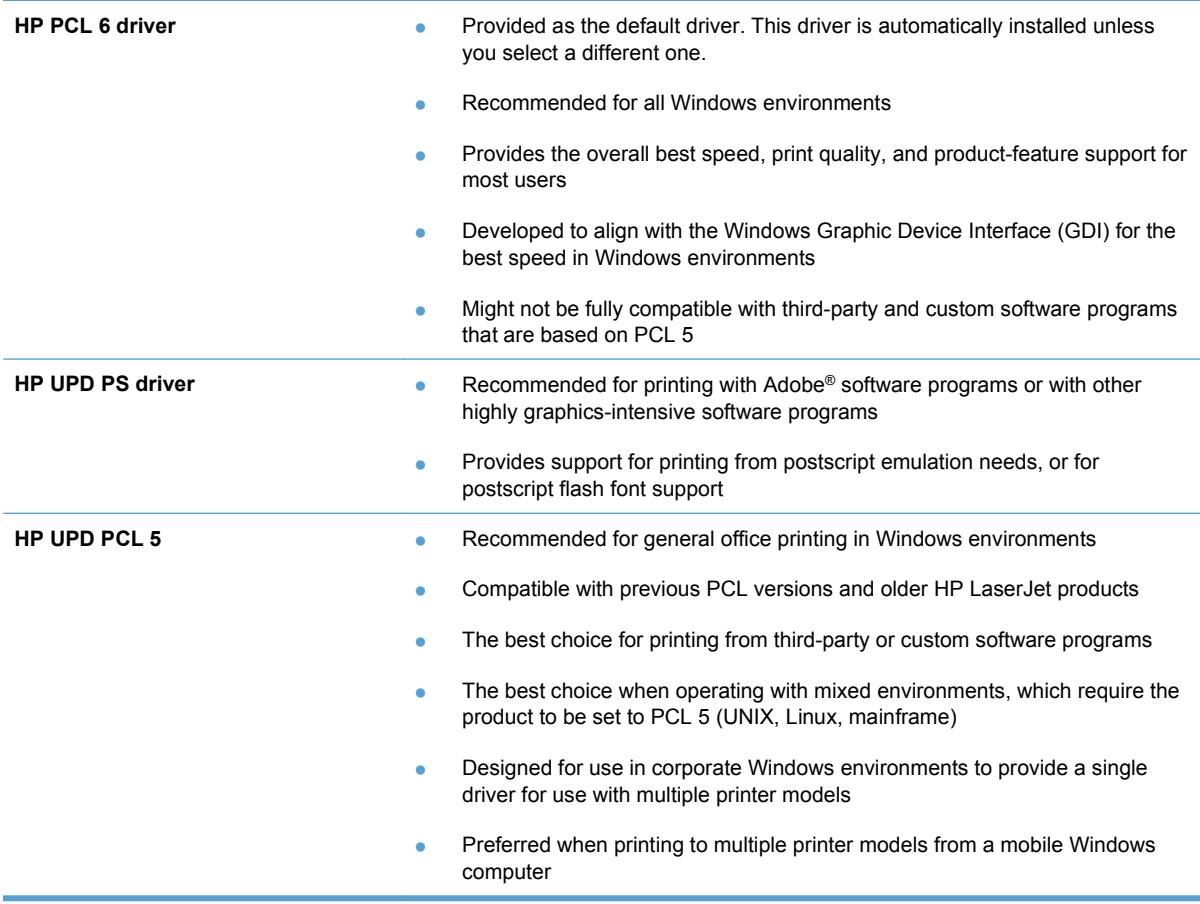

# <span id="page-14-0"></span>**2 Configure digital send features for network products**

Use digital-sending features to do the following:

- **•** Send scanned files directly to e-mail recipeints.
- **Fax documents using the internal fax accessory card, LAN Fax, or using an Internet fax account.**
- **Archive scanned documents to a shared network folder.**

For more information, see [www.hp.com/go/dss.](http://www.hp.com/go/dss)

### <span id="page-15-0"></span>**Install the HP PC Send Fax Driver (for Windows and fax models only)**

If you did not install the send fax driver during the software installation, you can install it now. Use the send fax driver to send faxes from your computer through your HP fax-enabled product.

- **E** NOTE: This driver works with the HP Analog Fax Accessory 500. It does not work with LAN or Internet Fax services.
	- **1.** Insert the Software CD.
	- **2.** On the main screen, click the **Documentation & Support** button, click the **Get Specialized Drivers** button, and then click the **HP PC Send Fax Driver** option.

If the Software CD is already in your computer, and the **More Options** screen is showing, click the **Documentation & Support** button, click the **Get Specialized Drivers** button, and then click the **HP PC Send Fax Driver** option.

**3.** Follow the onscreen instructions.

For more information, see [www.hp.com/go/mfpfaxdriver](http://www.hp.com/go/mfpfaxdriver).

### <span id="page-16-0"></span>**Use the HP Scan to Email Setup Wizard to configure basic e-mail settings**

Use this procedure to configure basic settings for the Send to E-mail feature. Use the HP Embedded Web Server to configure more advanced settings.

- **1.** Insert the Software CD.
- **2.** On the main screen, click the **Documentation & Support** button, click the **Configure Product** button, and then click the **HP Scan to Email Setup Wizard** option.

If the Software CD is already in your computer, and the **More Options** screen is showing, click the **Documentation & Support** button, click the **Configure Product** button, and then click the **HP Scan to Email Setup Wizard** option.

**3.** Follow the onscreen instructions.

For more information, see [www.hp.com/go/scansetup.](http://www.hp.com/go/scansetup)

#### <span id="page-17-0"></span>**Use the HP Save to Folder Setup Wizard to set up a shared network folder**

Use this procedure to set up a shared folder on the network. After this folder is set up, you can scan documents and save them as files in this folder.

- **1.** Insert the Software CD.
- **2.** On the main screen, click the **Documentation & Support** button, click the **Configure Product** button, and then click the **HP Save to Folder Setup Wizard** option.

If the Software CD is already in your computer, and the **More Options** screen is showing, click the **Documentation & Support** button, click the **Configure Product** button, and then click the **HP Save to Folder Setup Wizard** option.

**3.** Follow the onscreen instructions.

For more information, see [www.hp.com/go/scansetup.](http://www.hp.com/go/scansetup)

## <span id="page-18-0"></span>**Use the HP Embedded Web Server to set up Quick Sets**

Quick Sets are shortcut jobs that you can configure for the Scan to E-mail, Save to Network Folder, and Save to USB features. These jobs appear on the product control panel in the Quick Sets list or on the Home screen.

Use the following procedure to set up Quick Sets for the Save to Network Folder feature.

- **1.** Open a Web page, and type the IP address in the address line.
- **2.** When the HP Embedded Web Server opens, click the **Scan/Digital Send** tab, and then click the **Save to Network Folder Setup link.**
- **3.** Select the **Save to Network Folder** check box to enable the feature.
- **4.** In the **Quick Sets** area, click the **Add** button.
- **5.** On the next screen, provide a name and a description for the Quick Set and specify the location where you want the Quick Set to appear on the control panel. Click the **Next** button.
- **6.** On the next screen, select the type of Quick Set folder to use, and then click the **Next** button.
- **7.** Continue through the screens and select the default options you want to apply to the Quick Set.
- **8.** On the **Summary** screen, review the settings and then click the **Finish** button.

### <span id="page-19-0"></span>**Use the HP Embedded Web Server to configure E-mail settings**

- **E NOTE:** You can also use the **HP Scan to Email Setup Wizard** option on the CD to configure basic E-mail settings. Use the HP Embedded Web Server to configure more advanced options.
	- **1.** Open a Web page, and type the IP address in the address line.
	- **2.** When the HP Embedded Web Server opens, click the **Scan/Digital Send** tab, and then click the **E-mail Setup** link.
	- **3.** Select the **E-mail** check box to enable the feature.
	- **4.** Select the outgoing mail server to use, or click the **Add** button to add a different server to the list.
	- **B**<sup> $\mathbf{N}$  **NOTE:** If you don't know the name of the mail server, you can usually find it by opening your e-</sup> mail program and looking at the outgoing mail configuration settings.
	- **5.** In the **Address and Message Field Control** area, configure the default setting for the From address.
	- **6.** Configuring the other settings is optional.
	- **7.** When you are finished, click the **Save Settings** button.

© 2010 Hewlett-Packard Development Company, L.P.

www.hp.com

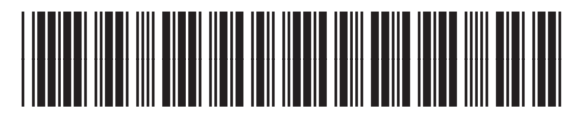

CC419-90934

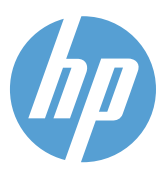